## Navodilo za vpis v Microsoft Teams (MT)

Do MT lahko dostopate preko povezave:

[https://www.microsoft.com/sl-si/microsoft-365/microsoft-teams/group-chat](https://www.microsoft.com/sl-si/microsoft-365/microsoft-teams/group-chat-software)[software](https://www.microsoft.com/sl-si/microsoft-365/microsoft-teams/group-chat-software) ,

## ali pa v brskalnik vpišete Microsoft Teams

www.microsoft.com › sl-si › group-chat-software ▼ Klepet, srečanja, klicanje, sodelovanje | Microsoft Teams Microsoft Teams je središče za skupinsko sodelovanje v okolju Microsoft 365, ki povezuje ljudi, vsebino in orodja za izboljšanje sodelovanja in učinkovitosti ... To stran ste obiskali večkrat. Zadnji obisk: 15.10.2020 Uporaba aplikacije Microsoft ... Podpora za Microsoft Teams ... Študenti in starši, izvedite več o Aplikacija Teams ni namenjena le uporabi v službi. Z mobilno ... aplikaciji Microsoft Teams za ...

Več rezultatov na microsoft.com »

## Odpre se vam stran vstopna stran za MT. Potrdite gumb »Vpišite se«

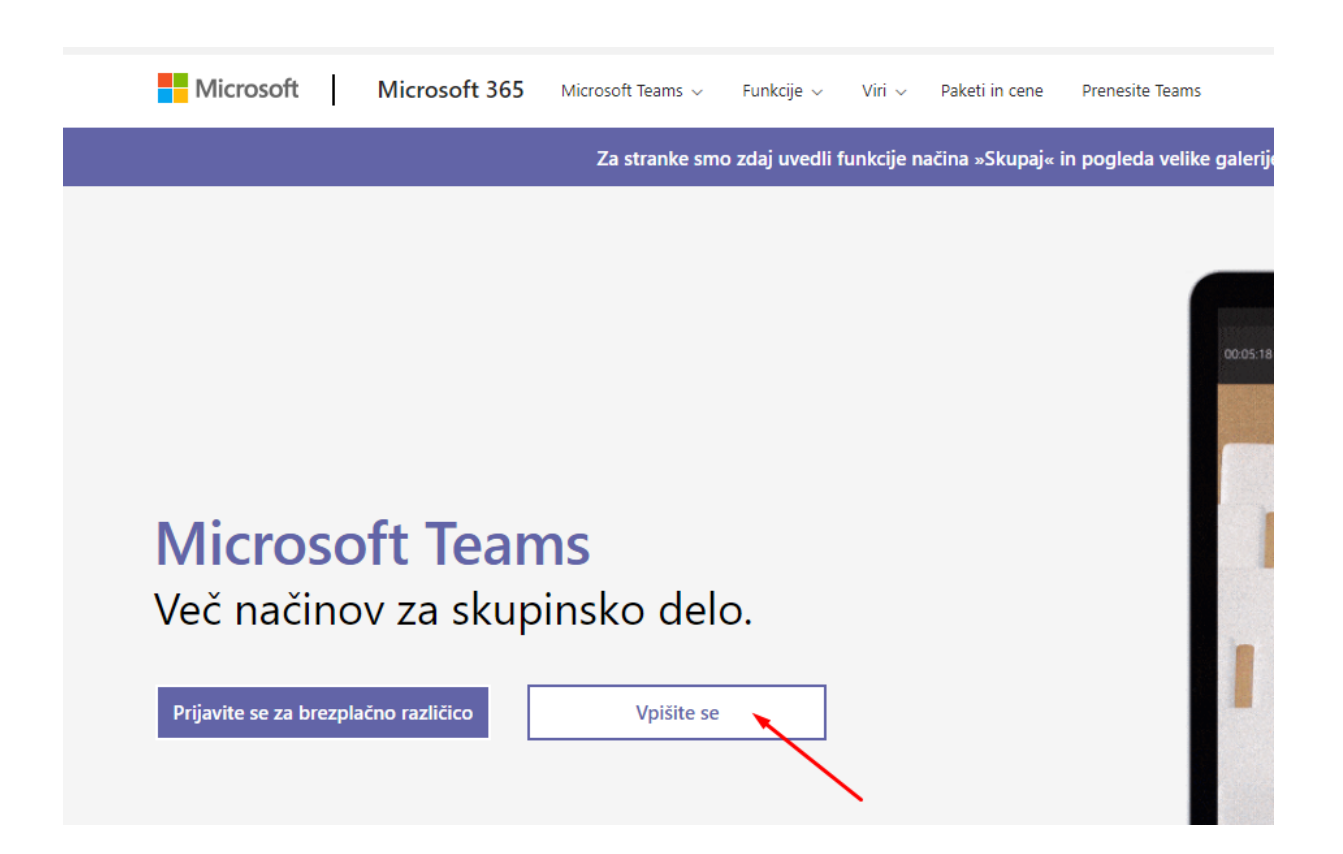

V naslednjem koraku se vpišete z svojim AAI računom.

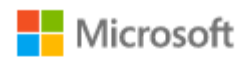

Vpis

ime.priimek@osvelikanedelja.si

Nimate računa? Ustvarite ga.

Ali ne morete dostopati do svojega računa?

Možnosti vpisa

Naprej

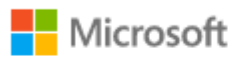

Preusmerjamo vas na stran za vpis vaše organizacije

 $\cdots$ 

Prekliči

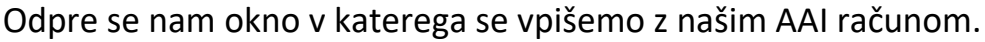

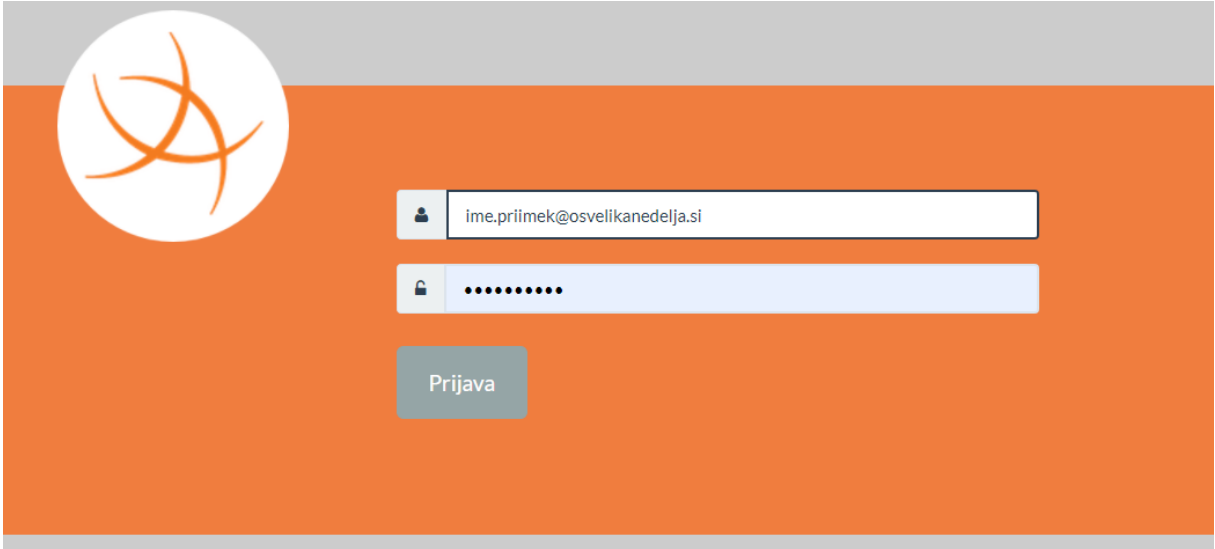

Ko se vpišemo se nam odpre okno v katerem se odločimo ali bomo aplikacijo MT prenesli in namestili na naš računalnik ali bomo uporabili spletno različico programa.

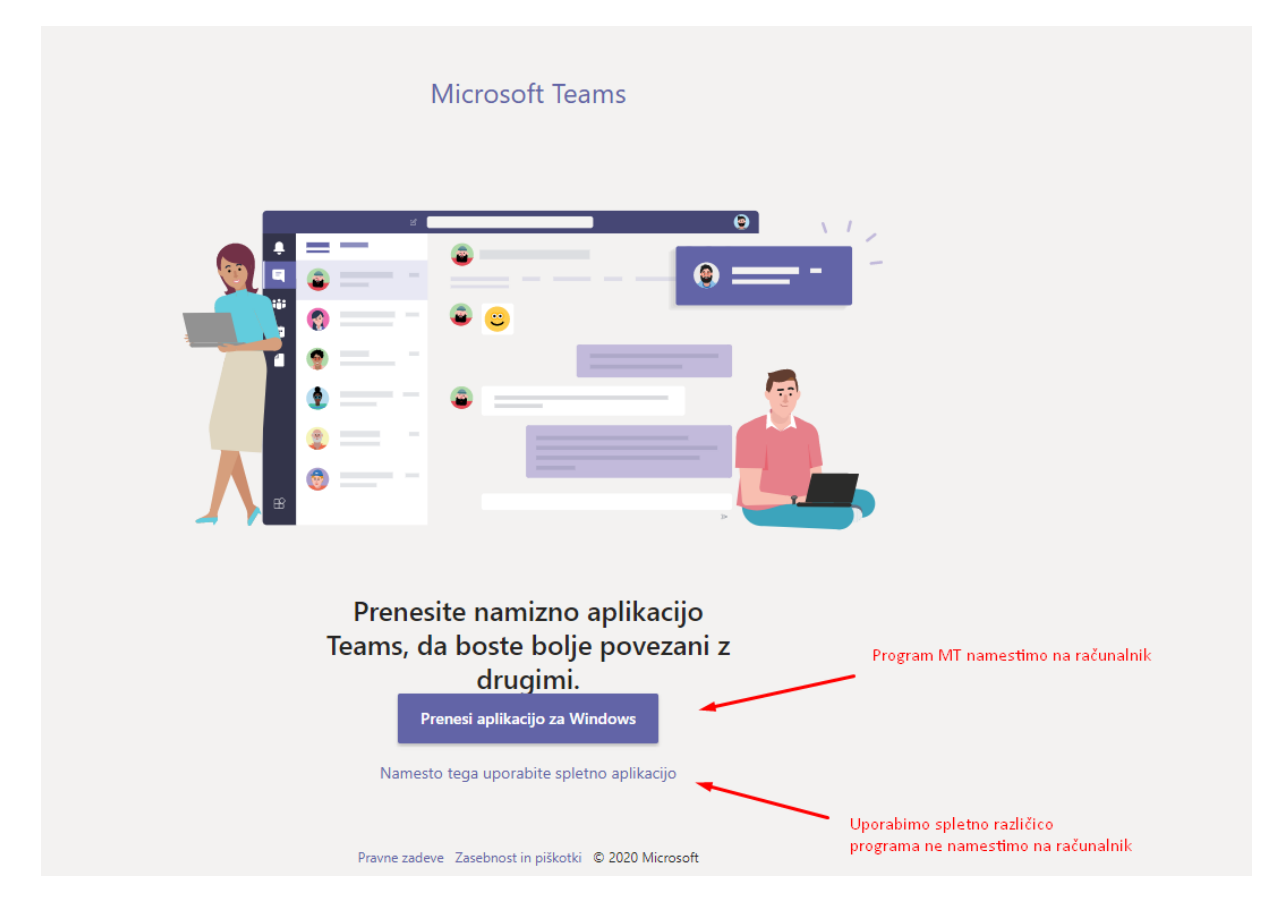

Ko se odločimo na kakšen način bomo vstopili v MT, sem nam aplikacija zažene.

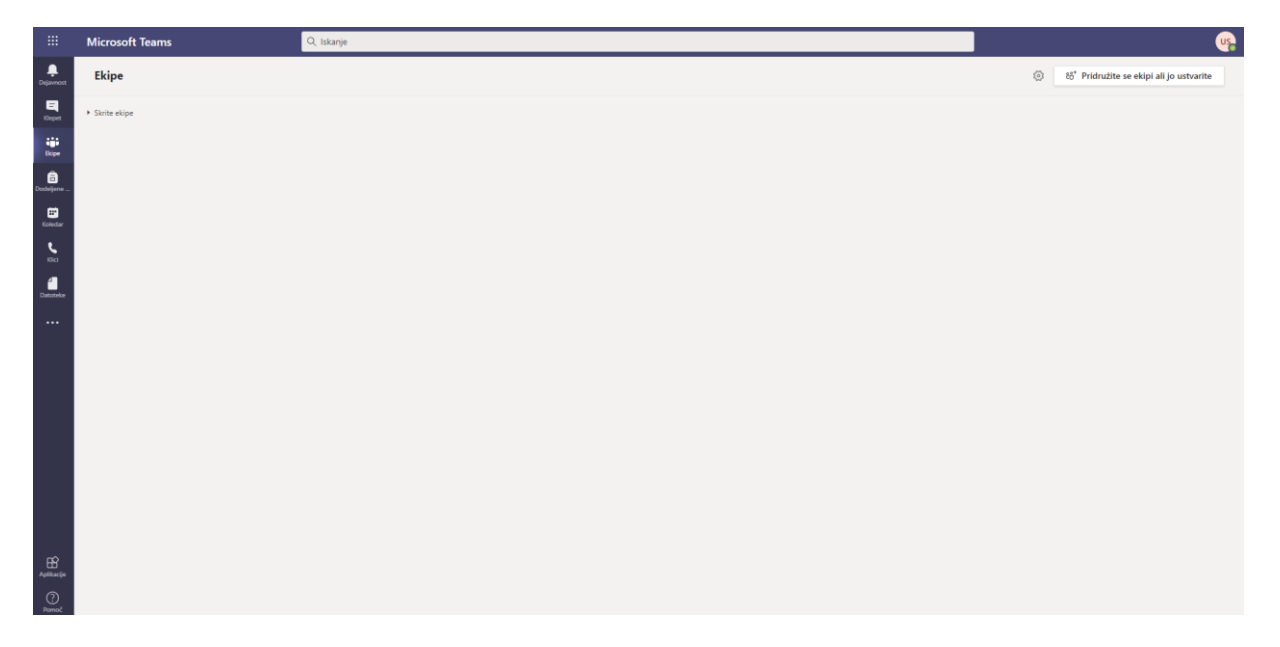